# **Strukturpläne Gesundheit (ÖSG, RSG)**

RIS-Abfragehandbuch

Wien, April 2024

## Inhalt:

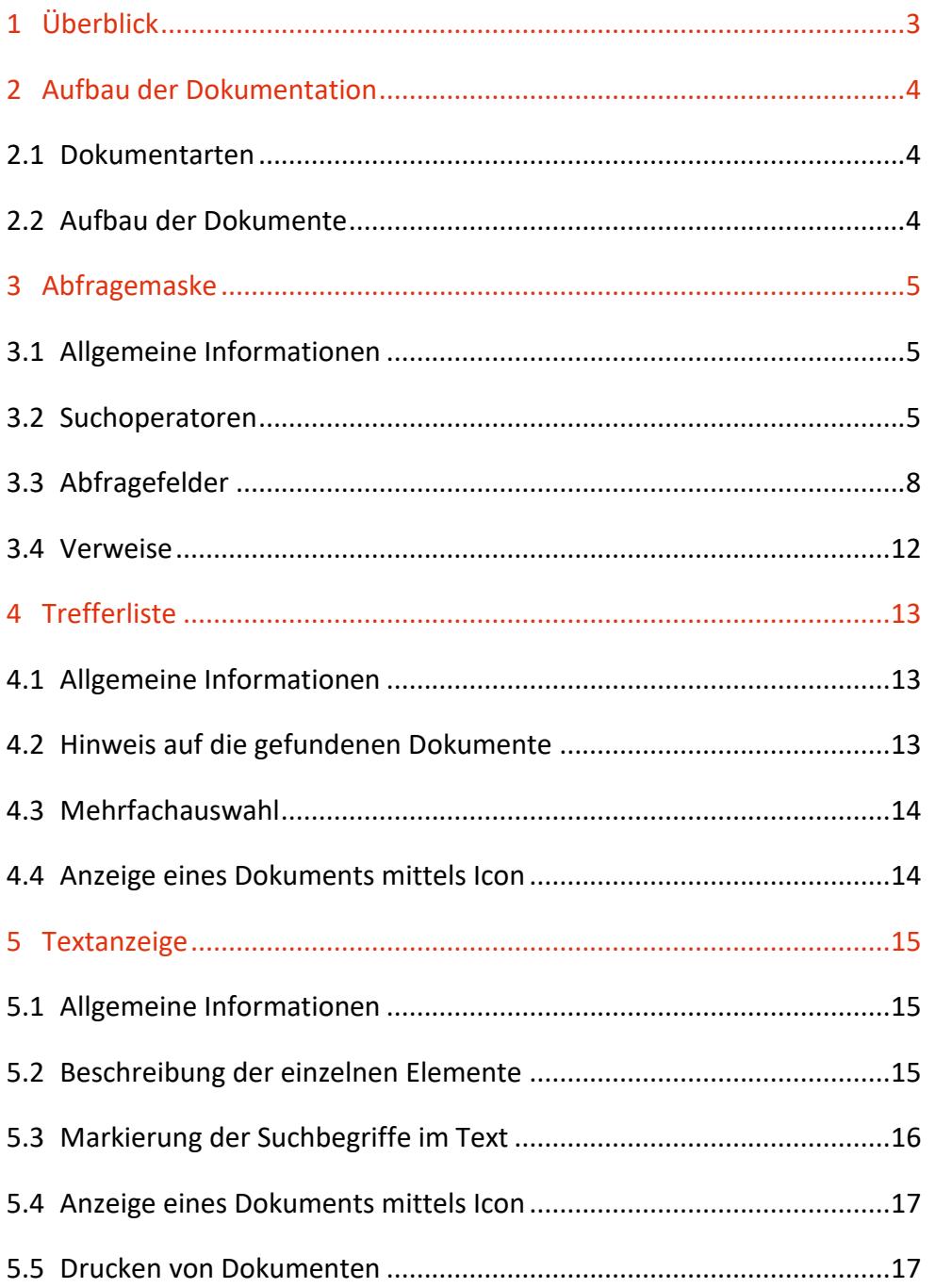

# <span id="page-2-0"></span>1 Überblick

Gemäß § 22 Gesundheits-Zielsteuerungsgesetz (BGBl I 26/2017 vom 17. Jänner 2017) ist die jeweils aktuelle Fassung des Österreichischen Strukturplans Gesundheit (ÖSG) und die jeweils aktuelle Fassung der Regionalen Strukturpläne Gesundheit (RSG) im Rechtsinformationssystem des Bundes (RIS) zu veröffentlichen. Ebenso werden gemäß § 23 Abs. 1 leg cit die von der Gesundheitsplanungs GmbH als Verordnung verbindlich gemachten Teile des ÖSG und der RSG im RIS kundgemacht.

Alle Dokumente sind mit zusätzlichen Informationen (Metadaten) versehen, welche das Auffinden der gewünschten Dokumente erleichtern.

Die Datenbasis, also die Auswahl jener Dokumente, die in dieser Dokumentation verfügbar sind, wird vom Bundesministerium für Soziales, Gesundheit, Pflege und Konsumentenschutz (für den ÖSG), von den Ländern (für die RSG) sowie der Gesundheitsplanungs GmbH (bei Verordnungen zum ÖSG/RSG) bestimmt.

Ferner besteht die Möglichkeit, jede RIS-Seite als [Link](https://www.ris.bka.gv.at/RisInfo/LinksaufDokumenteimRISsetzen.pdf) zu speichern.

Beachten Sie bitte, dass für einige Funktionen JavaScript im Browser aktiviert sein muss.

Es wird ausdrücklich darauf hingewiesen, dass es sich beim Rechtsinformationssystem RIS um eine Dokumentation des österreichischen Rechts bzw. um die Kundmachungsplattform bei rechtlich verbindlichen Dokumenten handelt.

Daher können **keinerlei** Rechtsauskünfte erteilt werden.

# <span id="page-3-0"></span>2 Aufbau der Dokumentation

## <span id="page-3-1"></span>**2.1 Dokumentarten**

Im Rahmen dieser Dokumentation stehen Ihnen die Strukturpläne Gesundheit (ÖSG, RSG) sowie die Verordnungen zu diesen Strukturplänen (VO) zur Verfügung.

## <span id="page-3-2"></span>**2.2 Aufbau der Dokumente**

Der Inhalt jedes Dokuments wird in einzelne Elemente aufgeteilt. So werden beispielsweise alle Normen, die durch ein Dokument berührt werden, in einem Element zusammengefasst.

# <span id="page-4-0"></span>3 Abfragemaske

## <span id="page-4-1"></span>**3.1 Allgemeine Informationen**

Es stehen Ihnen bei der Suche innerhalb dieser Dokumentation mehrere Eingabefelder zur Verfügung.

Sie können alle Suchoperatoren (siehe Punkt 3.2) in folgenden Eingabefeldern verwenden:

- Suchworte
- Titel

Einträge in verschiedenen Eingabefeldern werden mit "und" verknüpft.

## <span id="page-4-2"></span>**3.2 Suchoperatoren**

Zur Unterstützung Ihrer Dokumentensuche stehen Ihnen folgende Suchoperatoren zur Verfügung:

### **und / Leerzeichen**

Wird der Operator "und" eingetragen, müssen sämtliche Suchbegriffe im Dokument vorhanden sein (**kumulative Suche**). Statt "und" kann auch ein Leerzeichen zwischen den Suchbegriffen eingetragen werden.

Tabelle 1: Mehrere Suchbegriffe mit Operator "und" / Leerzeichen – Eingabe und Ergebnis

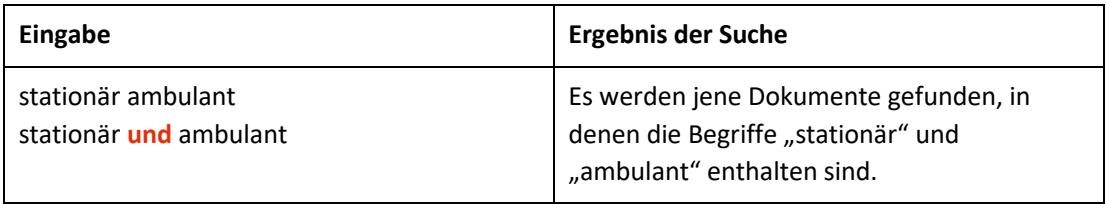

**oder**

## Wird der Operator "oder" verwendet, werden jene Dokumente gefunden, die einen der beiden Suchbegriffe enthalten (**alternative Suche**).

Tabelle 2: Mehrere Suchbegriffe mit Operator "oder" – Eingabe und Ergebnis

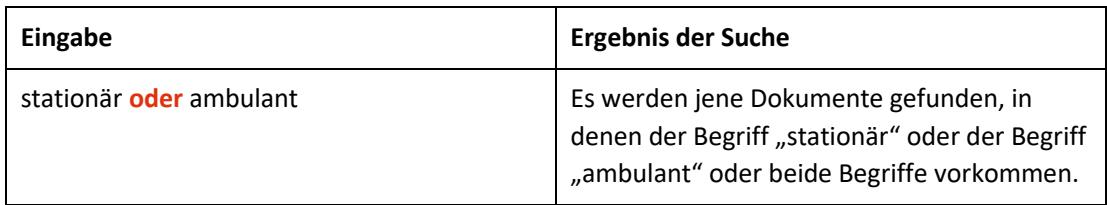

### **nicht**

Bei der Verwendung von "nicht" als Suchoperator werden jene Dokumente gefunden, die den ersten Suchbegriff, der vor dem Operator "nicht" eingetragen wurde, enthalten, aber nicht den zweiten Suchbegriff, der nach dem Operator eingetragen wurde (**ausschließende Suche**).

Tabelle 3: Mehrere Suchbegriffe mit Operator "nicht" – Eingabe und Ergebnis

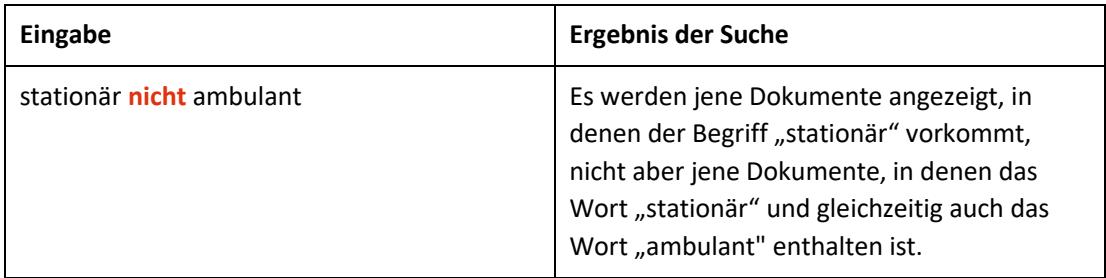

## **()**

Werden in einer Abfrage verschiedene Operatoren verknüpft, ist es notwendig, Klammern zu verwenden.

Tabelle 4: Verschiedene Operatoren, Abfrage mit Klammern – Eingabe und Ergebnis

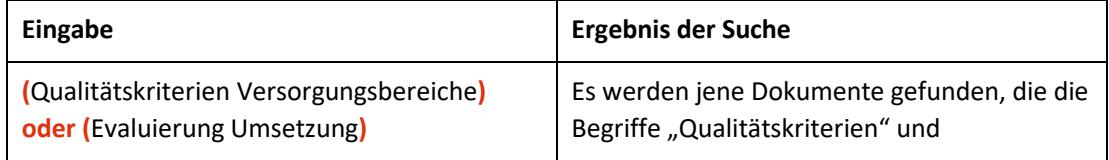

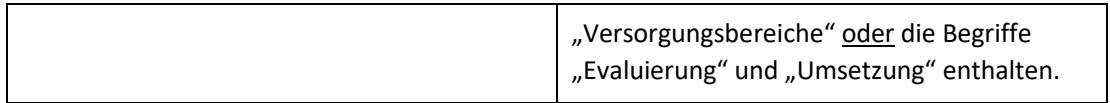

**\***

Es werden Wörter gefunden, die statt "\*" kein, ein oder mehrere Zeichen enthalten. Die Maskierung kann am Beginn, in der Mitte oder am Ende eines Suchbegriffes erfolgen, wobei "\*" auch zweimal (dann aber nur am Beginn und am Ende) in einem Suchbegriff verwendet werden kann.

Tabelle 5: Begriff mit Wildcard "\*" – Eingabe und Ergebnis

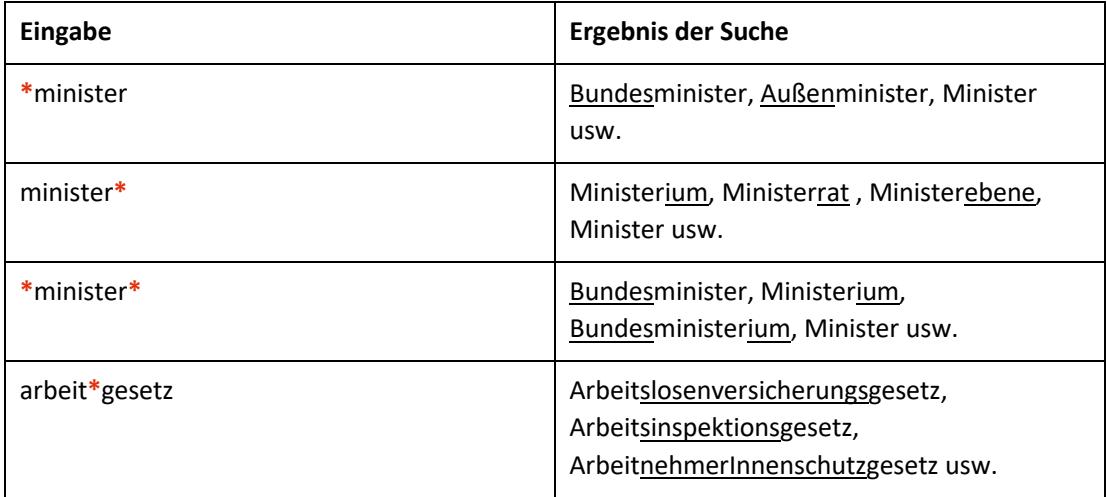

### **Phrasensuche**

Wenn Sie nach einer Phrase suchen möchten, dann geben Sie sie bitte mit einem einfachen Anführungszeichen bzw. Hochkomma ein.

Tabelle 6: Phrasensuche – Eingabe und Ergebnis

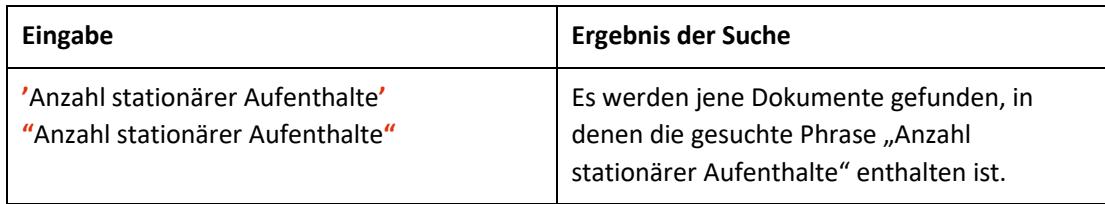

## <span id="page-7-0"></span>**3.3 Abfragefelder**

Vor jedem Eingabefeld befindet sich das Icon  $\overline{\textcircled{2}}$  (= Hilfe). Durch Auswahl dieses Icons wird eine Anleitung zu diesem Eingabefeld angezeigt.

### **Suchworte**

Dieses Abfragefeld dient für Abfragen in allen Elementen des Dokuments, somit auch in jenen, für die nicht ein eigenes Abfragefeld in der Abfragemaske definiert ist. Da alle Zeichenfolgen, die in dieses Feld eingetragen werden, in allen Elementen des gewählten Dokumenttyps gesucht werden, ist mit Hilfe dieses Abfragefeldes eine Suche "über das gesamte Dokument" möglich.

### **Titel**

Mit Hilfe dieses Abfragefeldes erfolgt eine Suche nach dem Titel eines Strukturplans Gesundheit oder einer Verordnung zu einem Strukturplan Gesundheit.

Dieses Abfragefeld beinhaltet eine Vorschlagsfunktion. Nach der Eingabe von mindestens drei Zeichen werden mögliche Begriffe eingeblendet. Durch einen Mausklick kann ein Begriff ausgewählt werden.

### **Nummer/Jahrgang**

Dieses Eingabefeld dient zur Suche nach der Nummer eines Dokuments.

*Beispiel für Eingaben:*

• 8/2022

### **OSG Typ**

In diesem Feld kann nach dem Typ eines ÖSG gesucht werden, wobei auch Kombinationen zulässig sind.

- OSG Gutachten (Österreichischer Strukturplan Gesundheit)
- OSG Verordnung (Österreichischer Strukturplan Gesundheit)

Als Standardwert ist kein OSG Typ ausgewählt, was eine Suche in allen OSG Typen bedeutet.

### **RSG Typ**

In diesem Feld kann nach dem Typ eines RSG gesucht werden, wobei auch Kombinationen zulässig sind.

- RSG Gutachten (Regionaler Strukturplan Gesundheit)
- RSG Verordnung (Regionaler Strukturplan Gesundheit)

Als Standardwert ist kein RSG Typ ausgewählt, was eine Suche in allen RSG Typen bedeutet.

### **Bundesland**

Dieses Eingabefeld dient zur Suche nach dem Bundesland das den RSG veröffentlicht hat. Als Standardwert ist kein Bundesland ausgewählt, was eine Suche in allen RSG bedeutet. Bei einer ausschließlichen Suche nach einem ÖSG oder einer Verordnung zum ÖSG ist die Auswahl "Bundesland" deaktiviert.

### **Kundmachungsdatum (von, bis)**

Das Feld "Datum von" ist mit dem Wert "01.01.2017" (Beginn der rechtlich verbindlichen Kundmachung der Strukturpläne Gesundheit im RIS) und das Feld "Datum bis" mit dem Tagesdatum initialisiert. Beide Angaben beziehen sich auf das Datum der Veröffentlichung eines Strukturplans Gesundheit oder das Kundmachungsdatum einer Verordnung zu einem Strukturplan Gesundheit.

Die Werte in den beiden Abfragefeldern können verändert oder gelöscht werden. Damit ist es möglich, den Suchzeitraum zu verkleinern oder zu erweitern, woraus sich entsprechende Auswirkungen auf die Anzahl der gefundenen Dokumente ergeben. Die Schreibweise des Datums ist bei der Eingabe normiert (TT.MM.JJJJ).

Als Unterstützung bei der Eingabe des Datums steht Ihnen eine Kalenderfunktion zur Verfügung.

### **Fassung vom**

Es werden jene Dokumente gefunden, die an einem bestimmten Tag in Kraft sind bzw. waren.

Das Feld ist mit dem Tagesdatum automatisch initialisiert. Der Wert im Eingabefeld kann verändert oder gelöscht werden. Damit ist es möglich, den Suchzeitraum zu verkleinern oder zu erweitern, woraus sich entsprechende Auswirkungen auf die Anzahl der gefundenen Dokumente ergeben. Dieses Feld ermöglicht die Suche nach historischen Fassungen. Die Schreibweise des Datums ist bei der Eingabe normiert (TT.MM.JJJJ).

Als Unterstützung bei der Eingabe des Datums steht Ihnen eine Kalenderfunktion zur Verfügung.

### **Inkrafttretensdatum (von, bis)**

Sie haben die Möglichkeit, nach dem Inkrafttretensdatum eines Dokuments zu suchen (von, bis). Damit dieses Feld, aber auch das Feld "Außerkrafttretensdatum", aktiviert wird, müssen Sie "*Suche nach zeitlichem Geltungsbereich*" anklicken. Dadurch wird gleichzeitig das Feld "Fassung vom" bzw. die Auswahl "Suche nach Fassung" deaktiviert, da sich die beiden Eingabefelder ausschließen.

Die Schreibweise des Datums ist bei der Eingabe normiert (TT.MM.JJJJ).

Als Unterstützung bei der Eingabe des Datums steht Ihnen eine Kalenderfunktion zur Verfügung.

### **Außerkrafttretensdatum (von, bis)**

Sie haben die Möglichkeit, nach dem Außerkrafttretensdatum eines Dokuments zu suchen (von, bis). Damit dieses Feld, aber auch das Feld "Inkrafttretensdatum", aktiviert wird, müssen Sie "*Suche nach zeitlichem Geltungsbereich*" anklicken. Dadurch wird gleichzeitig das Feld "Fassung vom" bzw. die Auswahl "Suche nach Fassung" deaktiviert, da sich die beiden Eingabefelder ausschließen.

Die Schreibweise des Datums ist bei der Eingabe normiert (TT.MM.JJJJ).

Als Unterstützung bei der Eingabe des Datums steht Ihnen eine Kalenderfunktion zur Verfügung.

### **Neu/geändert im RIS seit**

Hier können Sie nach jenen Dokumenten suchen, die innerhalb eines vorgegebenen Zeitraumes erstmals aufgenommen oder verändert wurden.

Sie haben folgende Auswahl:

- eine Woche
- zwei Wochen
- ein Monat
- drei Monate
- sechs Monate
- ein Jahr

## <span id="page-11-0"></span>**3.4 Verweise**

Auf der Abfragemaske finden Sie rechts unter "Informationen" folgende Verweise:

### **Hilfe/Handbuch**

Hier finden Sie das Abfragehandbuch.

### **Info, Kontakt**

Hier finden Sie eine kurze Information zu dieser RIS-Anwendung und die Kontaktdaten (E-Mail-Adressen) bei inhaltlichen oder technischen Fragen.

## <span id="page-12-0"></span>4 Trefferliste

## <span id="page-12-1"></span>**4.1 Allgemeine Informationen**

In der Trefferliste, die in Spalten gegliedert ist, werden die auf Grund der Abfrage gefundenen Dokumente mit einer kurzen Information dargestellt.

Standardmäßig wird die gesamte Trefferliste nach der Nummer eines Strukturplans Gesundheit absteigend sortiert. Beachten Sie bitte, dass für eine Änderung der Sortierung JavaScript im Browser aktiviert sein muss.

## <span id="page-12-2"></span>**4.2 Hinweis auf die gefundenen Dokumente**

### **1. Spalte – Nummer/Jahrgang**

Die Nummer des ÖSG/RSG bzw. der Verordnung zum ÖSG/RSG ist als Link ausgeführt, der zur Darstellung des Dokuments gemeinsam mit den Zusatzinformationen (Metadaten) führt.

Die Trefferliste kann nach der Nummer (Klick auf "Nummer/Jahrgang") auf- oder absteigend sortiert werden.

### **2. Spalte – Inkrafttreten**

Hier ist das Inkrafttretensdatum des Dokuments ersichtlich.

Die Trefferliste kann nach dem Inkrafttretensdatum (Klick auf "Inkrafttreten") aufoder absteigend sortiert werden.

### **3. Spalte – Kurzinformation**

Hier ist die Kurzinformation (= Titel) des ÖSG oder RSG bzw. der Verordnung zum ÖSG oder RSG ersichtlich.

Die Trefferliste kann nach der Kurzinformation (Klick auf "Kurzinformation") aufoder absteigend sortiert werden.

## <span id="page-13-0"></span>**4.3 Mehrfachauswahl**

Links neben der Spalte "Kurzinformation" befindet sich bei jedem Dokument ein Kästchen, das Sie markieren können, sofern Sie mehrere Dokumente für die Textanzeige auswählen möchten. Mit "Markierte Dokumente anzeigen" werden Ihnen die ausgewählten Dokumente angezeigt.

Wenn Sie das Kästchen rechts der Spaltenüberschrift "Nr." auswählen, werden alle Dokumente, die auf dieser Bildschirmseite der Trefferliste aufscheinen, automatisch markiert.

Beachten Sie bitte, dass für diese Funktionalität JavaScript im Browser aktiviert sein muss.

## <span id="page-13-1"></span>**4.4 Anzeige eines Dokuments mittels Icon**

Sie haben die Möglichkeit, ein Dokument mittels Symbol (Icon), das sich jeweils am Ende der Zeile befindet, in drei Dateiformaten aufzurufen.

- HTML (Icon  $\bigcirc$ )
- RTF (Icon  $\blacksquare$ )
- Elektronisch signierte, rechtlich verbindliche PDF-Version (Icon **)**, wobei die Rechtsverbindlichkeit nur für *Verordnungen* zum ÖSG bzw. RSG gegeben ist

## <span id="page-14-0"></span>5 Textanzeige

## <span id="page-14-1"></span>**5.1 Allgemeine Informationen**

Bei dieser Ansicht wird der gesamte Text eines Dokuments gemeinsam mit den Zusatzinformationen dargestellt. Gegebenenfalls sind auch Verweise (Links) zu Originaldokumenten verfügbar.

## <span id="page-14-2"></span>**5.2 Beschreibung der einzelnen Elemente**

### **Typ**

Angabe zum Dokumenttyp (ÖSG/RSG bzw. Gutachten/Verordnung)

### **Bundesland**

Hinweis auf das Bundesland eines RSG (Gutachten oder Verordnung).

### **Datum der Kundmachung**

Angabe zum Kundmachungsdatum.

### **Inkrafttretensdatum**

Angabe zum Inkrafttretensdatum.

### **Außerkrafttretensdatum**

Angabe zum Außerkrafttretensdatum.

### **Nummer/Jahrgang**

Nummer/Jahrgang des Dokuments.

### **Titel**

Hier finden Sie den Titel des Dokuments.

### **Schlagworte**

Diese Rubrik enthält Schlagworte, die vom Datenverantwortlichen für dieses Dokument vergeben wurden.

### **Anmerkung**

In dieser Rubrik finden Sie Anmerkungen zum Dokument.

### **Dokumentnummer**

Angabe zur nichtamtlichen (technischen) Dokumentnummer, die zur eindeutigen Identifikation eines Dokuments dient.

## <span id="page-15-0"></span>**5.3 Markierung der Suchbegriffe im Text**

Wenn Sie auf der Abfragemaske in den Eingabefeldern

- **Suchworte**
- Titel

Suchbegriffe eintragen, werden sie in den Metadaten mit blauer Farbe hinterlegt. Somit sind diese Begriffe leicht erkennbar.

Mit der Auswahl "Zum ersten Suchbegriff" gelangen Sie zum ersten Vorkommen des Suchbegriffes innerhalb der Metadaten.

Sofern ein Suchbegriff in den Metadaten mehrfach vorhanden ist, finden Sie vor dem Begriff das Zeichen (**<**) und nach dem Begriff das Zeichen (**>**). Durch Auswahl einer dieser Pfeile gelangen Sie zur vorherigen (**<**) bzw. zur nächsten (**>**) Fundstelle des gesuchten Wortes.

Sollten Sie ein Dokument via Icon aufrufen, werden die Suchbegriffe allerdings nicht markiert, aber gefunden.

## <span id="page-16-0"></span>**5.4 Anzeige eines Dokuments mittels Icon**

Sie haben die Möglichkeit, ein Dokument (Hauptdokument oder Anlage) mittels Symbol (Icon), das sich jeweils rechts am Ende der ersten Zeile befindet, in drei Dateiformaten aufzurufen, wobei Anlangen nur als PDF-Dokument verfügbar sind.

- HTML (Icon  $\bigcirc$ ) rechtlich unverbindliche Version
- RTF (Icon  $\blacksquare$ ) rechtlich unverbindliche Version
- Elektronisch signierte, rechtlich verbindliche PDF-Version (Icon )

Sollten Anlagen zu einem Dokument vorhanden sein und sich der Suchbegriff in der Anlage oder nur im Hauptdokument befinden, wird die Anlage oder das Hauptdokument mit dem Icon  $\blacksquare$  markiert, damit man erkennt, in welchem Dokument der Suchbegriff vorhanden ist.

## <span id="page-16-1"></span>**5.5 Drucken von Dokumenten**

Für die Darstellung des Dokuments auf Papier ist eine "Druckansicht" verfügbar. Wird diese Funktion nicht verwendet, könnten Zeichen am rechten Rand des Dokuments am Ausdruck fehlen.